**زمانبندي برگزاري کالسهاي مجازي دانشكده ها و مراکز آموزش عالي بصورت دو گروه A و B مي باشد.**

كالس درس گروه A در يك ساعت اول و گروه B در يك ساعت دوم مي باشد. **گروه A شامل:** دانشکده هاي علوم پايه، ادبيات و علوم انساني، مركز آموزش عالي كوهدشت و مركز آموزش عالي نورآباد. **گروه B شامل:** دانشکده هاي كشاورزي و منابع طبيعي، فني و مهندسي، دامپزشکي، اقتصاد و مديريت، مركز آموزش عالي الشتر، و مركز آموزش عالي پلدختر.

**)مثال: براساس برنامه هفتگي دانشجوي X رشته ادبيات ساعت 10:11-01:11 و دانشجوي Y رشته عمران نيز در همان ساعت يعني 10:11-01:11 کالس دارد. زمان برگزاري کالس مجازي دانشجويX ساعت 10:11-10:11 و دانشجوي Y در ساعت 10:11-01:11 خواهد بود(.**

**براي ورود به سامانه آموزش مجازي، به سايت دانشگاه )ir.ac.lu )بخش ميز خدمت مراجعه و دانشجويان از بخش "سامانه آموزش مجازي دانشجويان" و اساتيد از "سامانه آموزش مجازي اساتيد" استفاده نمايند.**

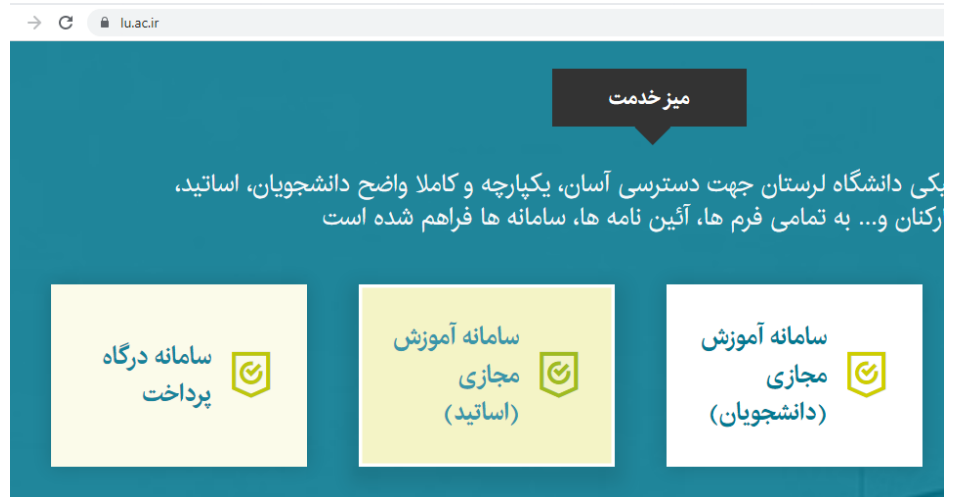

كاربري و رمز عبور دانشجويان به ترتيب شماره دانشجويي و كد ملي مي باشد.

شايان ذكر است دانشجويان و اساتيدي كه قبال از سامانه استفاده كرده اند، كاربري و رمز عبور آنها تغيير نکرده است. درصورت فراموشي رمز عبور، با مسول آموزش دانشکده مربوطه تماس حاصل فرماييد.

در صورتيکه Pop up مرورگر شما مانع ورود به کلاس مجازي مي شود، براساس نوع مرورگر به شرح زير نسبت به غير فعال نمودن آن اقدام نماييد.

> **Google Chromeمرورگر** -1 سمت راست باالی صفحه گزینهای به شکل 3خط زیر هم وجود دارد. آن را انتخاب کنید.

- -2 Settings را انتخاب کنید
- -3 گزینه Settings Advanced Show را انتخاب کنید
	- -4 گزینه Settings Content را پیدا کنید.
- .کنید انتخاب را Allow all sites to show pop-ups -5

و یا در برخی از ورژنهای جدید گوگل کروم وضعیت ان را به حالت \*Allowed \*تغییر دهید.

## **مرورگرFirefox**

- سمت راست باالی صفحه گزینهای به شکل 3خط زیر هم وجود دارد. آن را انتخاب کنید

- Options را انتخاب کنید
- Content را انتخاب کنید
- تیک گزینه windows popup Block را بردارید

- Ok کنید

## **Apple Safariمرورگر**

سمت راست باالی صفحه گزینهای به شکل چرخدنده وجود دارد. آن را انتخاب کنید

- Preferences را انتخاب کنید-

- قسمت Security را انتخاب کنید
- تیک گزینه windows up-pop Block را بردارید-

## **Internet Explorer مرورگر**

- سمت راست باالی صفحه گزینهای به شکل چرخدنده وجود دارد. آن را انتخاب کنید
	- options Internet را انتخاب کنید
	- از برگنشانهای باال Privacy را انتخاب کنید
	- -تیک گزینه Turn on Pop-up Blocker را بردارید
		- Ok کنید.

**گروه آموزشهاي آزاد و مجازي دانشگاه**